#### WM 2010 XXL

Kostenlose Turnierverwaltung mit Tippspiel für die Fußballweltmeisterschaft 2010. Für MS Excel ab Version '97.

Copyright: Thomas Günther, Kassel. Kontakt: hexceler@gmx.de Web: http://www.hexceler.de Eine spezielle Seite von HEXCELER.DE für die WM 2010 ist über die Adresse: http://wm2010.hexceler.de zu erreichen.

Das Programm enthält Makros, die beim Öffnen der Datei aktiviert werden müssen. Alle Makros dienen ausschließlich der Funktionalität der Datei und stellen keine Gefahr für ihren Computer dar!

Sollte ihre Excelversion beim Öffnen von Dateien darin enthaltene Makros ohne Nachfrage automatisch deaktivieren, müssen zur Nutzung des Programms die Sicherheitseinstellungen geändert werden.

Am Ende dieser Datei finden Sie Erklärungen, wie dies unter den verschiedenen Excelversionen vollzogen wird (siehe: Hinweise zur Aktivierung der Makros, Seite 8).

*Falls die Startleiste von Windows die Blattregister der Arbeitsmappe verdeckt, kann die Navigation zwischen den einzelnen Tabellenblättern über die Navigationsbox erfolgen, die auf jedem Tabellenblatt zu finden ist. Die Navigationsbox enthält zudem Funktionen zum Speichern und Beenden des Programms sowie für die Ausgabe von aktuell angezeigten Daten.* 

#### Getestet unter

Excel 97 mit Service-Release 2 Excel 2000 mit Service Pack 3 Excel XP (Excel 2002) mit Service Pack 3 Excel 2003 mit Service Pack 3 Excel 2007 mit Service Pack 2 (siehe Hinweis unten)\*

Die Datei wurde unter den obern aufgeführten Excelversionen getestet. Sollte es dennoch zu Makro-Fehlern kommen (Laufzeitfehler), sollten Sie die Datei anschließend auf KEINEN FALL speichern. Nach einem Makrofehler befindet sich die Datei in einem unbekannten Zustand, das Speichern zu diesem Zeitpunkt könnte schwerwiegende Folgen haben. Melden sie Fehler oder Probleme an Thomas unter der Adresse hexceler@gmx.de. Geben sie bitte bei allen Anfragen, die Probleme und Fehler betreffen, die von ihnen genutzte Excel- und Betriebssystemversion an.

Aufgrund unzureichender Makrounterstützung kann das Programm NICHT mit den Officeversionen OpenOffice, StarOffice sowie MS Office für Mac verwendet werden. Nutzer der genannten Officeversionen können für die Teilnahme am Tippspiel und die Tippabgabe Tippformulare verwenden. Diese können über die Exportfunktion des Tippspiels erstellt werden. Für die Erstellung der Tippformulare sowie das Zusammenführung und Auswertung der Tipps ist jedoch ein Rechner mit MS Excel für Windows erforderlich.

Die Tippformulare können mit anderen Officeversionen verwendet werden, müssen aber beim Speichern zwingend im Excelformat verbleiben. Speichern sie die Datei NICHT in einem der speziellen Formate ihrer Officeversion.

*Unter Excel 2007 (und späteren Versionen) sollte die Datei sofort nach dem ersten Öffnen über SPEICHERN UNTER als Excel-Binärarbeitsmappe gespeichert werden. Nutzen sie die Datei nicht im sog. Kompatibilitätsmodus von Excel2007 für ältere Dateiversionen. Schließen sie nach dem Speichern die geöffnete Datei und öffnen sie anschließend die neu erstellte XLSB-Datei im Format von Excel2007. Für die Nutzung mit Excel 2007 muss zwingend das Servicepack2 für Office2007 installiert sein.* 

#### Hinweise für die Programmnutzung

Die Tabellenblätter der Datei wurden aus Sicherheitsgründen mit einem Kennwort geschützt. Die Datei kann aber trotz des Blattschutzes uneingeschränkt verwendet werden. Sollten sie zur Eingabe des Kennwortes für den Blattschutz aufgefordert werden, liegt eine Fehlbedienung und kein Programmfehler vor.

Die Größe der Darstellung kann eigenständig über 'Ansicht – Zoom' variiert werden. Über das Modul "Einstellungen ändern" auf dem Blatt 'WM2010 XXL' kann ein automatisches Zoomen der Blätter aktiviert werden. Bei sehr hohen Bildschirmauflösungen werden auf dem Blatt TIPPSPIEL die abgegebenen Tipps evtl. nicht korrekt dargestellt und es kommt zu einer Anzeige von #-Zeichen.

In diesen Fällen kann über das Modul "Einstellungen ändern" auf dem Blatt 'WM2010 XXL' eine Anpassung der Spaltenbreiten vorgenommen werden.

Aktuell angezeigte Daten können über die Funktion "Daten ausgeben" gedruckt oder im HTM-Format ausgegeben werden. Die Funktion "Daten ausgeben" finden sie in der Navigationsbox, die sich auf jedem Tabellenblatt oben links befindet.

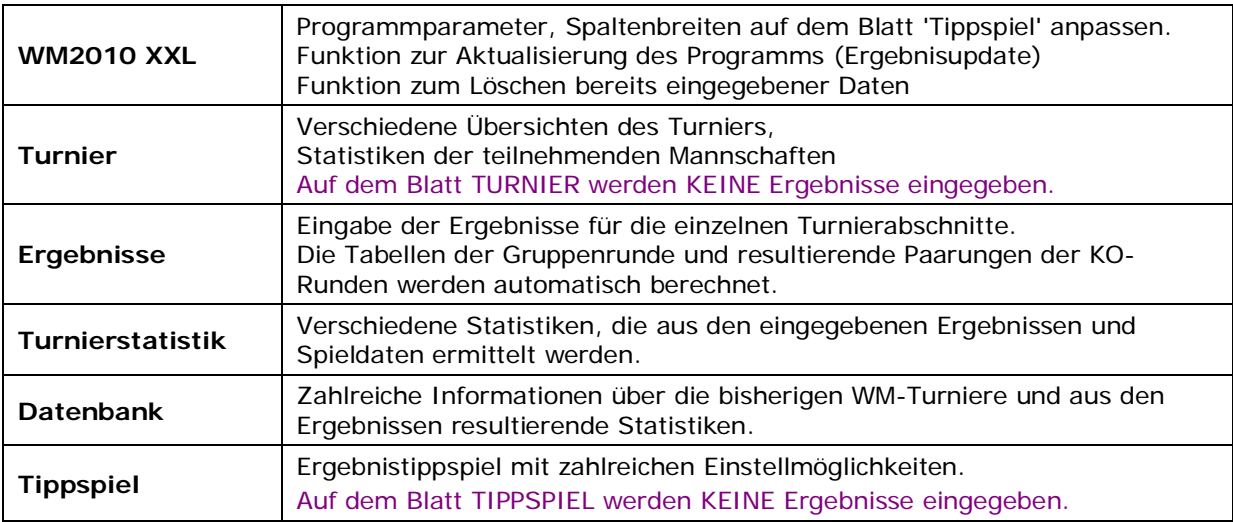

Die Datei beinhaltet sechs (sichtbare) Tabellenblätter:

#### Ergebniseingabe

Die Ergebnisse der Spiele können eigenständig auf dem Tabellenblatt "Ergebnisse" eingegeben werden. Das Editieren zusätzlicher Daten (Aufstellung, Torschützen, verteilte Karten ...) ist über den Spieldateneditor möglich. Der Spieldateneditor wird über einen RECHTSKLICK auf den Spieltermin einer Paarung aufgerufen.

Resultate und Spieldaten können aber auch über eine 'Aktualisierungsdatei' in das Programm importiert werden. Eine Aktualisierungsdatei wird nach jedem Spieltag unter: http://wm2010.hexceler.de zum kostenlosen Download bereitgestellt werden. Nach dem Extrahieren der geladenen ZIP-Datei werden die enthaltenen Daten über die Schaltfläche "Ergebnis-Update durchführen" auf dem Blatt "WM2010 XXL" übertragen.

Bei manueller Eingabe der Ergebnisse beachten sie bitte, dass nur Zahlenwerte und keine Trennzeichen wie Doppelpunkte eingegeben werden. Halbzeitergebnisse werden über den Spieldateneditor (s.u.) eingegeben bzw. über die Eingabe der Treffer mit Zeitangabe automatisch berechnet,

Tabellen und resultierende KO-Paarungen werden automatisch ermittelt. Da ab der KO-Runde eine Verlängerung und Elfmeterschießen möglich sind, ist ab dem Achtelfinale für jede Paarung eine entsprechende Eingabemöglichkeit vorhanden.

Einzugeben sind das Resultat nach Ablauf der regulären Spielzeit, das Resultat DER Verlängerung sowie das Ergebnis DES Elfmeterschießens!

*Für ein Ergebnis 1:1; 2:2 n. V. 6:7 i. E. (= 8:9 n. E.) sind also die Teilergebnisse 1:1, 1:1 (Erg. der Verlängerung) und 6:7 (Elfmeterschießen) einzutippen (die Doppelpunkte dürfen nicht eingegeben werden).* 

*Das resultierende Gesamtergebnis (z.B. 8:9 n.E) wird automatisch angezeigt*. Die auf dem Blatt "Ergebnisse" eingegebenen Resultate werden auf den Blättern "Turnier" und "Tippspiel" übernommen. Auf diesen beiden Blättern werden KEINE Ergebnisse eingegeben.

Die einzelnen Abschnitte des Turniers werden über die Schaltflächen aufgerufen, die sich oben auf dem Blatt "Ergebnisse" befinden.

## Spieldateneditor

Zusätzlich zu den Ergebnissen können detaillierte Spiel-Statistiken (Aufstellung, Torschützen, verteilte Karten ...) eingegeben werden.

Klicken sie zum Öffnen des Spieldaten-Editors mit der RECHTEN Maustaste auf den Spieltermin der zu editierende Paarung.

Im sich öffnenden Fenster können Aufstellung, Ein- und Auswechslungen, Verwarnungen und Platzverweise, die Torschützen und weitere Daten editiert werden.

Ab der KO-Runde ist es möglich, die Schützen eines evtl. Elfmeterschießens zu vermerken.

Zudem kann über den Spiel-Statistik-Editor das Halbzeitresultat eingegeben werden. Auf Wunsch wird dieses auch autom. über die Angaben der Torschützen (und der Zeiten) ermittelt.

Die Kader der Mannschaften werden rechtzeitig vor der WM über eine Aktualisierungsdatei zu importieren sein, können aber auch eigenständig über den Kadereditor auf dem Blatt "Turnierstatistik" (Rubrik "Teamstatistik") eingegeben werden.

Die Spielstatistiken können für jedes Spiel über das Tabellenblatt "Turnierstatistik" und dort 'Spieldaten' betrachtet werden. Von hier aus ist auch eine Änderung der Daten möglich.

Alle eingegebenen (bzw. importierten) Spielstatistiken werden auf dem Blatt "Turnierstatistik" ausgewertet und dort in Form von Turnier- und Team-Statistiken angezeigt.

Werden keine Spielstatistiken eingegeben oder importiert, können die entsprechenden statistischen Werte nicht berechnet werden!

# TIPPSPIEL

Das Programm beinhaltet ein Ergebnistippspiel für bis zu 500 Mitspieler. Die Zahl von 500 ist dabei der maximal mögliche Wert. Die tatsächlich zu verwaltende Mitspielerzahl hängt stark vom verwendeten Computersystem und der genutzten Excelversion ab. Die Geschwindigkeit, mit der Berechnungen und Aktualisierungen durchgeführt werden, sinkt mit zunehmender Mitspielerzahl.

## Einstellungen

Über die Schaltfläche "*Einstellungen*" auf dem Blatt 'Tippspiel' können Spielregeln und Bewertungen der Tipps festgelegt werden. Für die Tippauswertung werden Tippkategorien angelegt, bei deren Erreichen der Tipper eine für die Kategorie individuell festlegbare Punktzahl erhält. Die Bewertung der einzelnen Kategorien kann auf Wunsch unterschiedlich für die Gruppenrunde und die einzelnen KO-Runden gewählt werden.

Bitte beachten sie, dass sie für die KO-Runde festlegen müssen, welcher Stand als Wertungsergebnis für die Auswertung verwendet werden soll. Wahlweise wird der Stand nach 90 Minuten (reguläre Spielzeit), der Stand inkl. einer möglichen Verlängerung oder der Stand inkl. Verlängerung und Elfmeterschießen gewertet.

Unter "Zusatzeinstellungen" im Modul "Einstellungen" können zusätzliche Spiel-Optionen aktiviert werden. Hier finden sie auch die Möglichkeit einzelne Programmbereiche des Tippspiels über die Vergabe eines Kennworts zu schützen.

Neben den Ergebnistipps können sog. Extratipps aktiviert werden. Jedem aus der Liste gewählten Extratipp kann eine individuelle Punktzahl für eine korrekte Tippabgabe zugewiesen werden. Bei "Schätz-Tipps" (z.B. wie viele Tore fallen?) können eine Punktzahl für den korrekten Tipp und eine Punktzahl für die beste Schätzung bestimmt werden. Sollte kein Tipper einen korrekten Tipp abgeben, wird dem/den Tippern(n) mit der geringsten Abweichung vom tatsächlichen Ergebnis die Punktzahl für die beste Schätzung gutgeschrieben.

Die Gesamtrangliste des Spiels ergibt sich aus der Summe der Punkte, die über Ergebnisund Extratipps erreicht wurden. Wenn in der Rubrik " Zusatzeinstellungen" Bonuspunkte für Tippabschnitts-Sieger aktiviert wurden, werden auch diese Punkte in die Gesamtrangliste eingerechnet.

Neben dieser Gesamtrangliste ermittelt das Programm zusätzlich separate Ranglisten für die 4 Tippabschnitte: Gruppenrunde Spieltag 1 bis 3 und die KO-Runde. Jeder der vier Tippabschnitte umfasst 16 Spiele, für die das Ergebnis vorherzusagen ist.

Punkte für Extratipps werden AUSSCHLIESSLICH der Gesamtrangliste angerechnet!

*Über OK bzw. Übernehmen werden die gewählten Einstellungen akzeptiert und bestätigt. Nicht bestätigte Änderungen gehen beim schließen des Fensters "Einstellungen" verloren.* 

# Mitspieler

Die Mitspieler werden über die Schaltfläche "Mitspieler" benannt. Über dieses Modul können auch einzelne Mitspieler wieder aus dem Spiel entfernt werden.

Alle Änderungen an der Mitspielerliste müssen über "Die aktuelle Liste übernehmen" bestätigt werden.

Über "Computer als Mitspieler integrieren" können sie einen Mitspieler einfügen, dessen Tipps vom Computer ermittelt werden. Weitere Hinweise und Optionen zum Computer-Gegner finden sie über "?"-Symbol im Mitspielermodul.

*Die gesamte Mitspielerliste muss nicht zwingend über das Modul "Mitspieler" erstellt werden.* 

*Sie können auch über die Exportfunktion des Tippspiels Tippformulare erstellen und diese an die Mitspieler verteilen. Beim Importieren von Tipps aus diesen Formularen kann die Mitspielerliste automatisch um noch nicht geführte Namen erweitert werden. Dieses Verfahren bietet sich vor allem bei vielen Mitspielern an. Achten sie jedoch als Tippspielleiter darauf, dass die Mitspieler ihren Namen im Formular eintragen müssen und beachten sie, dass jeder Name nur einmalig vorkommen darf. Gleichnamige Einträge können nicht verwaltet werden.* 

# Tippabgabe

Die Tippabgabe kann wahlweise über direkte Eingabe im Hauptprogramm oder über den Import aus Tippformularen erfolgen. Tippformulare können bereits vor Turnierbeginn als Blankodatei oder personalisierte Tippdatei (pers. Tippdatei) über die Exportfunktion (Schaltfläche *Import/Export*) des Tippspiels erstellt werden.

Tippformulare können auch mit OpenOffice, StarOffice und MS Excel für Mac genutzt werden. Die Dateien müssen bei der Verwendung dieser Officeversionen aber im Format für MS Excel verbleiben und dürfen NICHT in einem speziellen Format der genutzten Officeversion gespeichert werden.

Der Inhalt von Tippformularen kann über die Importfunktion des Tippspiels in eine Hauptprogrammdatei übertragen werden.

Die Tippabgabe über das Hauptprogramm erfolgt durch RECHTSKLICK auf den Namen des Mitspielers auf dem Blatt "Tippspiel". Über die Auswahlbox "Quickselect" kann die Tipp-Zeile eines Mitspielers direkt angewählt werden.

Im sich nach dem RECHTSKLICK auf den Mitspielernamen öffnenden Fenster können die Ergebnis- und Extratipps abgegeben werden. Tipper, die ihre Tipps im Hauptprogramm abgeben, können diese in sog. persönliche Tippdateien übertragen, um sie anderen Mitspielern oder dem Tippspielleiter zukommen zu lassen. Diese persönlichen Tippdateien werden vom Hauptprogramm wie Tippformulare behandelt und können zum Import von Tipps in Hauptprogrammdateien verwendet werden.

Die Tippauswertung erfolgt autom., sobald auf dem Blatt "Ergebnisse" ein neues Ergebnis eingegeben bzw. Ergebnisse importiert wurden und nachdem neue Tipps eingegeben oder importiert wurden. Bitte beachten Sie, dass auf dem Blatt "Tippspiel" nur die Tipps aber KEINE Ergebnisse editiert werden! Die auf dem Blatt "Tippspiel" angezeigten Ergebnisse werden automatisch vom Blatt "Ergebnisse" übernommen.

Die mit einer Vorhersage erreichten Punkte und die erreichte Tippkategorie werden unterhalb des Tipps ausgegeben.

Die auf dem Blatt "Tippspiel" angezeigte Liste kann wahlweise alphabetisch, nach Platzierung in der Abschnitts- oder Gesamtrangliste oder in der Reihenfolge der Eingabe der Namen sortiert werden. Die Tippauswertung und der Sortiervorgang können bei vielen Mitspielern etwas Bearbeitungszeit beanspruchen.

# Ranglisten, Statistiken, Ausgabe der Daten

Ranglisten und Statistiken können über die entsprechend beschrifteten Schaltflächen aufgerufen werden.

Ranglisten und Tippauswertungen können über die Funktion "Daten ausgeben" der Navigationsbox gedruckt oder veröffentlicht werden.

Zudem haben sie die Möglichkeit einen kompletten Webauftritt, bestehend aus verlinkten Ranglisten, Tippauswertungen und Statistiken, automatisiert generieren zu lassen (OneClick-Web). Bitte beachten Sie, dass HTM-Export mit Excel'97 leider nicht möglich ist.

## Import / Export

In der Regel wird sich jeder Mitspieler seine Tipps zunächst zu Hause überlegen. Für das Spiel ist es aber erforderlich, dass alle Tipps aller Mitspieler in einer Datei zusammengefasst werden. Insbesondere, wenn viele Mitspieler am Spiel beteiligt sind, kann es ein Problem werden, die Tipps der einzelnen Spieler zusammenzutragen. Zwar können die Tipps manuell eingegeben werden, dies ist aber mit einer hohen Fehlerwahrscheinlichkeit verbunden. Das Programm bietet folgende Möglichkeiten:

## **Tippformulare**

Dies ist vermutlich die einfachste Lösung. Nach Festlegung der Regeln und Bewertungen kann über die Exportfunktion ein sog. Tippformular erstellt werden. In diese separate Excel-Datei werden alle zu tippenden Spiele und evtl. Extratipps übertragen.

Das Tippformular kann, einmal erstellt, für das gesamte Turnier für die Tippabgabe genutzt werden. Der Name des Tippers muss eingetragen werden.

Die Tipps für die anliegenden Spiele und Extratipps werden in das Formular eingetragen und dieses dann (z.B. per E-Mail) an den Tippspielleiter oder auch alle Mitspieler gesendet.

Über die IMPORT-Funktion des Hauptprogramms können die in der Datei enthaltenen Daten übertragen werden, ohne dass Tipparbeit notwendig wäre.

Beim Import können gleichzeitig mehrere Dateien angegeben werden (sofern diese im gleichen Verzeichnis gespeichert sind). Das Zusammenfassen der Tipps wird dadurch zum Kinderspiel.

Im Laufe des Turniers ergänzt jeder Mitspieler sein Formular um die jeweils anstehenden Spiele. Jeder Spieler muss mit diesem System nur seine eigenen Tipps eingeben. die der anderen Spieler werden importiert.

## Persönliche Tippdateien

Dieser Dateityp entspricht im Prinzip dem Tippformular. Beim Erstellen werden aber bereits im Hauptprogramm vorhandene Tipps in die Datei übertragen (während das Formular auch während des Turniers immer ohne Tipps, also als Blankodatei, erstellt wird).

Da Tipps in die Datei übertragen werden, ist die Datei immer direkt an einen Mitspieler gebunden. Daher auch die Bezeichnung persönliche Tippdatei.

Nutzt ein Mitspieler das Hauptprogramm, kann es seine Tipps dort eingeben, erstellt über die Exportfunktion seine pers. Tippdatei und verteilt diese in der Tipprunde.

Beim Import werden pers. Tippdateien und Tippformulare absolut gleich behandelt. Es ist daher auch möglich, in einem Durchgang sowohl Tipps aus Formularen als auch aus Tippdateien zu importieren.

Beim Import aus Tippformularen bzw. –dateien können unbekannte Spieler, die noch nicht in der Mitspielerliste geführt werden, automatisch als neue Mitspieler eingefügt werden. Auf diese Weise kann auch die Mitspielerliste automatisiert erstellt werden.

## Updatedateien

Während Formulare und Tippdateien jeweils nur die Tipps eines einzelnen Mitspielers enthalten, werden beim Erstellen von Updatedateien ALLE Tipps aller Spieler sowie die Einstellungen und Regeln des Tippspiels übertragen.

Dies Datei kann dann genutzt werden, um einen Abgleich (Synchronisation zweier Dateien) durchzuführen.

Beispielsweise kann der Tippspielleiter zunächst die Formulare und Tippdateien der Mitspieler sammeln und importieren. Hat er alle Tipps übertragen, erstellt er eine Updatedatei, die er allen Mitspielern (die das Hauptprogramm nutzen) zukommen lässt. Dies können dann wahlweise einzelne oder alle enthaltene Tipps in ihre persönliche WM-Hauptprogrammdatei importieren. Die Importfunktion bietet eine komplette Synchronisation. Dabei wird die Zieldatei auf exakt den Stand gebracht, den die Quelldatei beim Erstellen der Updatedatei hatte.

#### Sicherheitsvorkehrungen

Beim Import aus Formularen, Tippdateien oder Updatedateien können einige Sicherheitsvorkehrungen getroffen werden, um Betrügern das Leben zu erschweren. Denkbar ist z.B., dass Spieler die Tipps für bereits ausgetragene Spiele nachträglich ändern. Daher bietet die Importfunktion die Möglichkeit, das Ändern (Überschreiben) von Tipps beim Import zu verbieten. Sie können auch eine Warnung vor dem Überschreiben ausgeben lassen (auf diese Weise erkennen sie, wer nachträglich Tipps ändern will ...). Bei der Warnung können Sie dann von Fall zu Fall entscheiden, ob die Änderung zugelassen wird oder nicht.

Zudem habe sie die Möglichkeit den Importvorgang auf bestimmte Runden oder auch einzelne Spiele zu beschränken. In den Import-Dateien enthaltene Tipps von nicht ausgewählten Paarungen werden ignoriert und nicht importiert.

Falls diese Erläuterungen nicht ausreichend waren oder sie Probleme mit der Datei haben sollten, können sie mich unter der Adresse

hexceler@gmx.de

per E-Mail erreichen. Die Mail an Thomas adressieren.

Bitte geben sie die verwendete Excel- und Betriebsystemversion an, wenn sie sich wegen Problemen mit der Datei an mich wenden.

Kassel, im März 2010. Thomas Günther

## Hinweise zur Aktivierung der Makros

Diese Tabelle enthält Makros, die beim Öffnen aktiviert werden müssen.

Alle Makros dienen ausschließlich der Funktionalität der Datei und stellen keine Gefahr für ihren Computer dar!

Falls Excel beim Öffnen der Datei die Makros automatisch deaktiviert, OHNE eine Option für die Aktivierung anzubieten, müssen die Sicherheitseinstellungen angepasst werden.

#### Excel '97

Unter Excel '97 werden enthaltene Makros entweder automatisch aktiviert oder Sie erhalten einen Warnhinweis, der Sie auf enthaltene Makros hinweist. Beantworten Sie eine angezeigte Sicherheitsabfrage so, dass die Makros aktiviert werden.

## Excel 2000, Excel 2002 (Excel XP) und Excel 2003

Diese Versionen bieten die Option, Makros ohne Benachrichtigung zu DEAKTIVIEREN. Wenn diese Option aktiv ist, wird die WM-Datei nicht korrekt funktionieren, weil die enthaltenen Makros nicht ausgeführt werden.

Sollten Schaltflächen keine Funktion haben oder wenn Sie beim Klick auf eine Schaltfläche einen Hinweis auf deaktivierte Makros erhalten, müssen die Sicherheitseinstellungen von Excel reduziert werden.

Schließen Sie zunächst die WM-Datei, falls diese geöffnet ist. Wählen Sie dann: EXTRAS – MAKRO – SICHERHEIT aus der Menüleiste von Excel.

Aktivieren Sie im nun angezeigten Fenster "Sicherheit" auf dem Registerblatt "Sicherheitsstufe" die Option MITTEL und bestätigen Sie diese Auswahl mit OK. Anschließend sollte beim Öffnen der WM-Datei ein Sicherheitshinweis erscheinen, der Sie vor den enthaltenen Makros warnt. Beantworten Sie diese Sicherheitsabfrage so, dass die Makros aktiviert werden.

Zukünftig sollten Sie darauf achten, bei Dateien von nicht vertrauenswürdigen Quellen evtl. enthaltene Makros aus Sicherheitsgründen zu DEAKTIVIEREN.

## Excel 2007

In der Regel wird unter Excel 2007 beim Öffnen von Dateien die Makros enthalten unterhalb der Multifunktionsleiste eine Sicherheitsleiste mit dem Titel

"Sicherheitswarnung" eingeblendet. Nach Klick auf die darin enthaltene Schaltfläche 'Optionen' können die in der Datei enthaltenen Makros über "diesen Inhalt aktivieren" aktiviert werden.

Sollte die Leiste "Sicherheitswarnung" nicht erscheinen, sind die Sicherheitseinstellungen von Excel so hoch gewählt, dass Makros generell deaktiviert werden, ohne die Option zum Aktivieren anzubieten.

In diesem Fall muss man diese Einstellungen in den Optionen von Excel ändern.

Klicken Sie dafür zunächst auf das Office-Logo oben links, die Schaltfläche "Optionen" finden Sie dann unten rechts im angezeigten Menü.

Wählen Sie in den Optionen nun zunächst 'Vertrauensstellungscenter' und klicken Sie anschließend rechts auf "Einstellungen für das Vertrauensstellungscenter".

Unter "Makros" (zu finden in der linken Leiste) sollte 'mit Benachrichtigung deakivieren' und 'Zugriff auf das VBA-Projektmodell vertrauen' aktiviert sein.

Unter "ActiveX" sollte die DRITTE Option von oben aktiviert sein und der Haken bei 'Abgesicherter Modus... ' stehen.

Falls Änderungen vorgenommen werden, zunächst das Fenster

'Vertrauensstellungscenter' mit *OK* schließen und anschließend auch das Fenster "Excel-Optionen" mit *OK* verlassen.

Von nun an sollte beim Öffnen der WM-Datei oben die Leiste "Sicherheitswarnung" erscheinen, die das Aktivieren der Makros über die enthaltene Schaltfläche 'Optionen' ermöglicht.